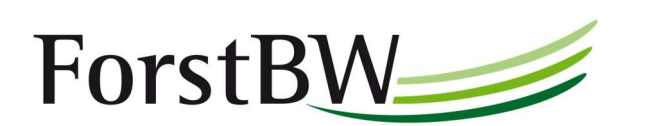

## Mitteilung des Fachbereichs IT

GIS – ArcGIS Enterprise – ArcGIS Field Maps App in unterschiedlichen Organisationen

## ArcGIS Field Maps App in unterschiedlichen Organisationen nutzen

Wenn Sie als Unternehmen ArcGIS Field Maps App nutzen und diese für unterschiedliche Organisationen verwenden möchten, z.B. für ForstBW und die Landesforstverwaltung, müssen Sie folgende Dinge beachten:

- 1. Die Anmeldung ist zeitglich immer nur für eine Organisation möglich. ForstBW und die Landesforstverwaltung sind zwei getrennte Organisationen und haben somit auch getrennte IT- bzw. GIS-Systeme. Wenn Sie in der ArcGIS Field Maps App mit Ihren Anmeldedaten der Landesforstverwaltung angemeldet sind, können Sie folglich auf keine Kartenanwendungen von ForstBW zugreifen und umgekehrt.
- 2. Die Anmeldung erfordert für jede Organisation separate Anmeldedaten. Diese setzen sich wie folgt zusammen:
	- URL für die ArcGIS Enterprise Umgebung (das GIS Portal)
	- Benutzername
	- Kennwort

Sie müssen sich entsprechend der Organisation, für die Sie aktuell tätig sind, an der ArcGIS Field Maps App anmelden.

In den nachfolgenden Screenshots zeigen wir Ihnen, wie Sie vorgehen müssen, wenn Sie im Bereich der Landesforstverwaltung mit der ArcGIS Field Maps App arbeiten, aber in einen Bereich von ForstBW wechseln und dort mit den Kartenanwendungen von ForstBW weiterarbeiten möchten:

## 1 und 2: Abmelden über das Profil

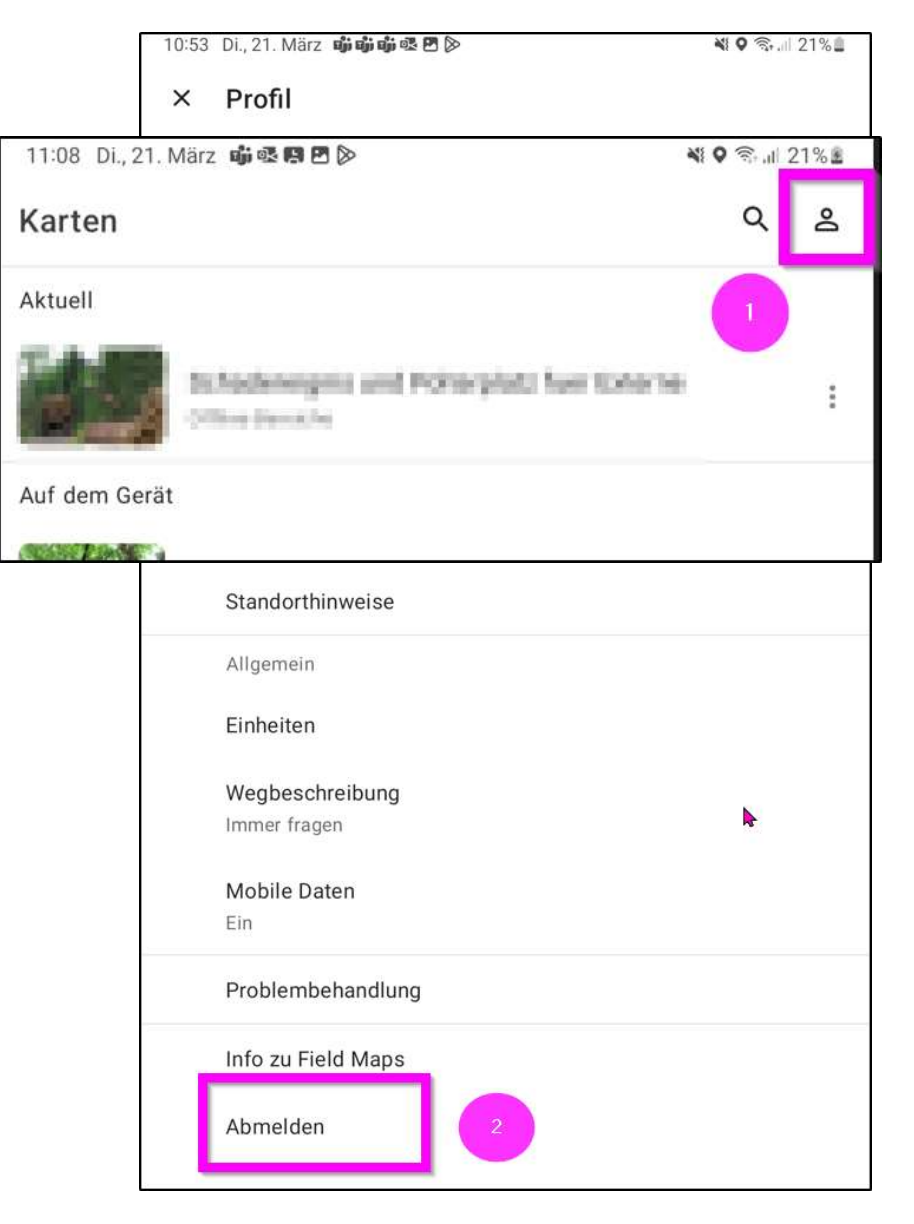

3: Anschließend "Mit ArcGIS Enterprise Anmelden" wählen,

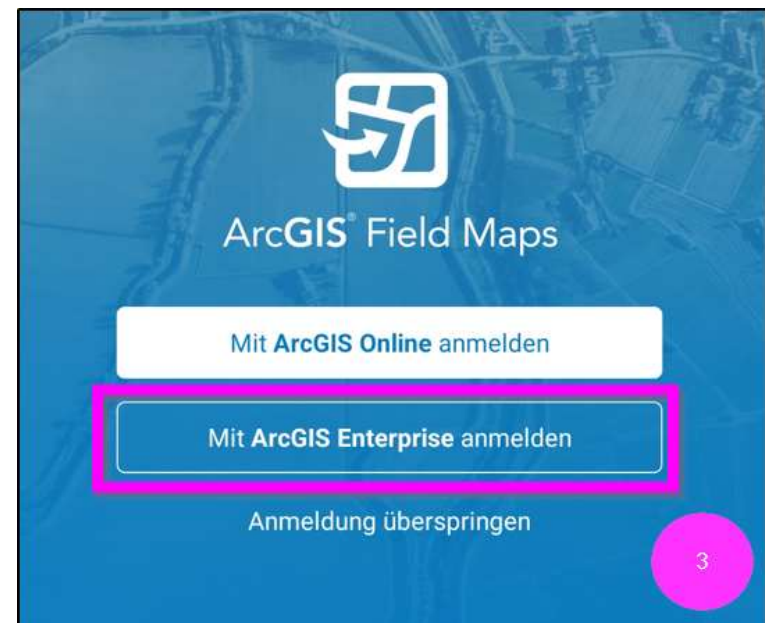

4: das GIS Portal von ForstBW mit der url: https://gis.forstbw.de/portal verwenden

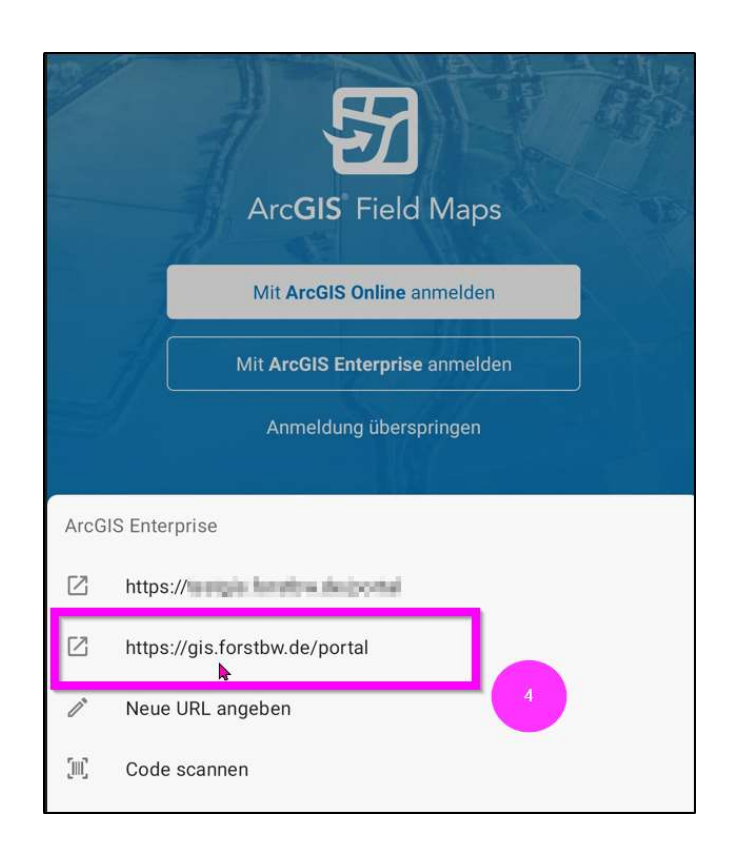

Und 5: über die ArcGIS-Anmeldung Ihren von ForstBW zugeteilten Benutzernamen (ext.vorname.nachname) und das Kennwort eingeben.

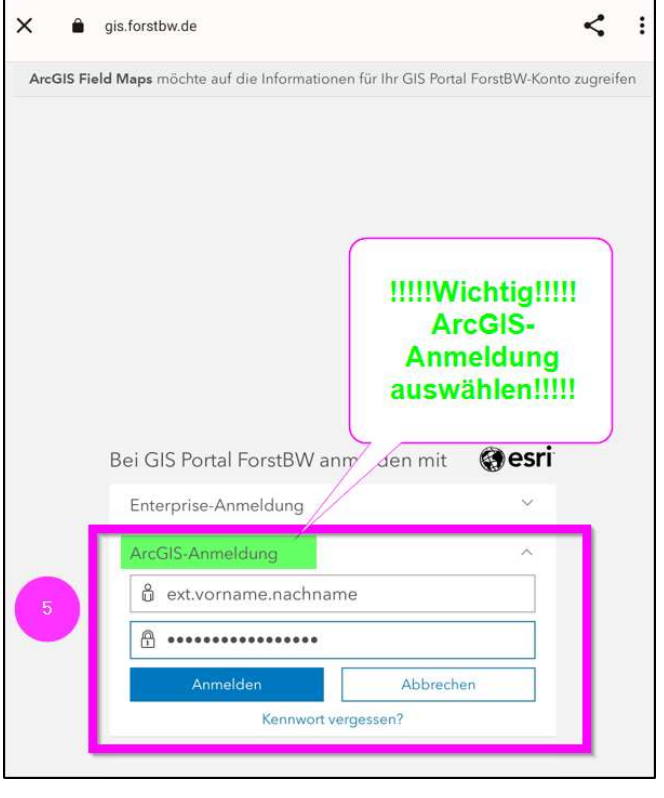

So gelangen Sie in das GIS Portal von ForstBW und den Kartenanwendungen von ForstBW.

Das Vorgehen für die Ab- und Anmeldung gilt auch für einen Wechsel auf das GIS Portal der Landesforstverwaltung, allerdings mit anderen Anmeldedaten (s. Schritt 5, hier wären dann die Anmeldedaten der Landesforstverwaltung einzugeben).